# An einem Meeting in *Cisco Webex Meeting* teilnehmen

## Hinweise und Voraussetzungen:

- Eine Registrierung bei Cisco Webex ist nicht erforderlich
- Teilnahme erfolgt über den **Browser,** eine **Desktop-App** oder eine **mobile App** fürs Handy/Tablet
- Sie benötigen ein Mikrofon (im PC integriert oder extern, z. B. über ein Headset)

### Teilnahme über den PC:

- 1. Sie bekommen **per E-Mail** eine Einladung vom Meeting Gastgeber; bei Seminaren in der Regel über Blackboard (Ankündigungen, Emailverteiler). Achten Sie daher bitte darauf, dass Sie den E-Mail-Account, mit dem Sie in Blackboard eingetragen sind (in der Regel Ihr Zedat-Account) abrufen.
- 2. Klicken Sie auf **, Meeting beitreten**" in der E-Mail.
- 3. Ein Tab im Browser öffnet sich. Zur Installation der **Desktop-App** öffnet sich automatisch ein weiteres Fenster. Alternativ können Sie etwas weiter unten auf der Seite auf "Treten Sie über Ihren Browser bei" klicken. Beides funktioniert ohne Registrierung bei Webex. Ist die Desktop-App installiert, müssen Sie nur noch die Meeting-Kennnummer (Zugriffscode) aus der Einladungs-E-Mail eingeben. Werden Sie nach einem Passwort gefragt, finden Sie dieses ebenfalls in der Einladungs-E-Mail.
- 4. Treten Sie über den Browser bei, öffnet sich ein weiteres Fenster. Geben Sie Ihren Namen (so wie er im Meeting angezeigt werden soll) und ihre E-Mail-Adresse ein.
- 5. Erlauben Sie dem Browser/Programm gegebenenfalls auf das Mikrofon und die Kamera zuzugreifen.
- 6. Bevor Sie sich tatsächlich im Meeting befinden (ob über den Browser oder über die Desktop-App) sehen Sie ob ihr Mikrofon und Video ein- oder ausgeschaltet ist (rot=ausgeschaltet). Hier können Sie vor dem Beitritt zum Meeting ihre Audio- und Videoeinstellungen testen und ändern. Es empfiehlt sich erst einmal stumm und ohne Video beizutreten.
- 7. Klicken Sie nun auf **Meeting beitreten**". Die Teilnahme ist nur bei Anwesenheit des Gastgebers und nur nachdem die Sitzung durch diesen gestartet wurde möglich.

## Teilnahme über mobile App für Handy/Tablet:

- 1. **App , Cisco Webex Meetings**" im Google Play Store oder App Store herunter laden.
- 2. Ohne Anmeldung einfach auf **"Meeting beitreten"** klicken.
- 3. Dann die **Meeting-URL bzw. Meeting-Kennnummer bzw. den Zugriffscode aus der Einladungs-E-Mail** eingeben.
- 4. Jetzt auf **"Beitreten"** klicken. Erst dann treten Sie in den Meetingraum ein.

## Einwahl per Telefon:

Eine Audioverbindung mittels Einwahl per Telefon steht auch zur Verfügung. Informationen dazu in der Einladungs-E-Mail.

#### Funktionen:

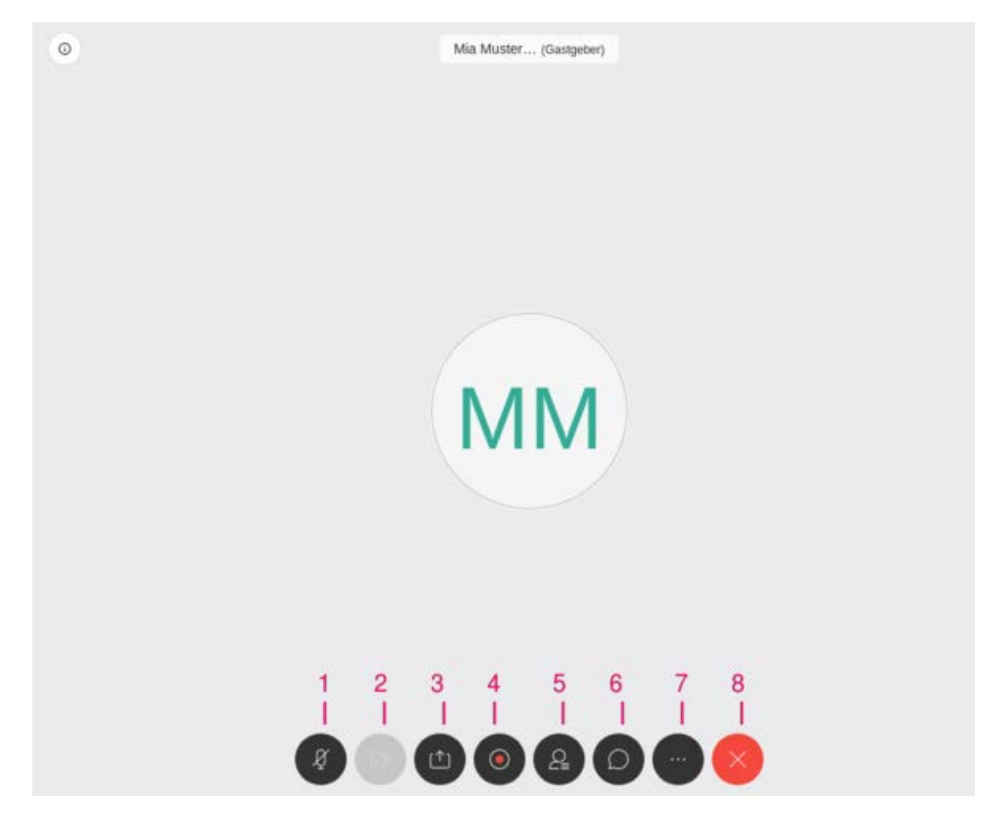

- 1. Stummschalten / Stummschaltung aufheben
- 2. Mein Video starten/ beenden

3. Inhalt freigeben: Digitales Whiteboard, Eigenen Desktop teilen, Dateienfreigabe (PDF, PowerPoint, jpeg, mp3, mp4)

- 4. Meeting als Video Aufzeichnen (nur für Gastgeber/Moderator)
- 5. Teilnehmende anzeigen
- 6. Chat öffnen (mit allen oder einzelnen Teilnehmenden chatten)
- 7. Weitere Optionen
- 8. Meeting verlassen (oder) Gastgeber zuweisen (oder) Meeting beenden

Die Funktionen von Webex sind ähnlich zu Zoom (mit dem einige von Ihnen mittlerweile wahrscheinlich vertraut sind). In Webex gibt es die Rollen Gastgeber in, Moderator in und Teilnehmer\_in. Der Moderator oder die Moderatorin ist für das Freigeben und Kommentieren von Präsentationen, Whiteboards, Dokumenten und Anwendungen in einem Meeting verantwortlich. Allen Personen kann während des Meetings temporär eine Moderatoren-Funktion zugewiesen werden.

### Links zur Hilfe:

Webex Help: Erste Schritte mit Cisco Webex Meetings für Teilnehmer [https://help.webex.com/de-de/n62wi3c/Get-Started-with-Cisco-Webex-Meetings-for-](https://help.webex.com/de-de/n62wi3c/Get-Started-with-Cisco-Webex-Meetings-for-Attendees)[Attendees](https://help.webex.com/de-de/n62wi3c/Get-Started-with-Cisco-Webex-Meetings-for-Attendees)

Webex Help: Video Training <https://help.webex.com/file/html/TD/video-training/webex-meetings>

Wiki der FU Berlin: Webex Meetings <https://wikis.fu-berlin.de/display/webexwiki/Webex+Meetings>